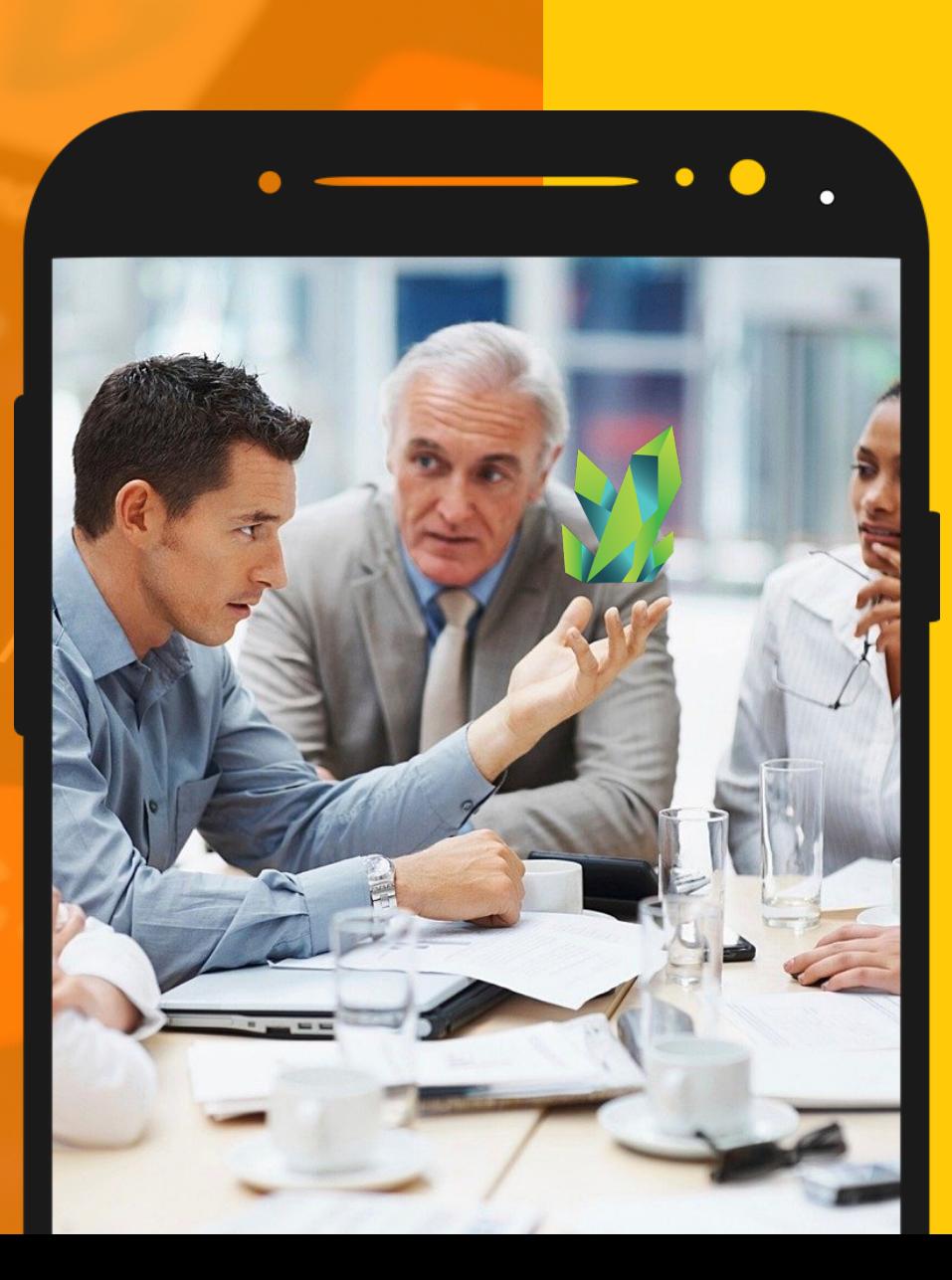

# PANDUAN

pengguna

KRYPTOPIPS

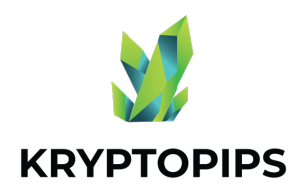

### Kandungan Panduan

Panduan pengguna ini akan mempersiapkan anda dengan pengetahuan tentang cara mendapatkan token KTP dan menerima ganjaran staking KTP yang unik !

#### MENGHUBUNGKAN dompet

Cara menghubungkan MetaMask

#### MEMPERDAGANGKAN Token

Cara membeli & menjual KTP token

#### MELAKUKAN Stake Token

Cara untuk stake KTP token

#### MEMBATALKAN stake Token

Cara membatalkan stake KTP token

#### MENUNTUT GANJARAN

Cara untuk menuntut ganjaran KTP

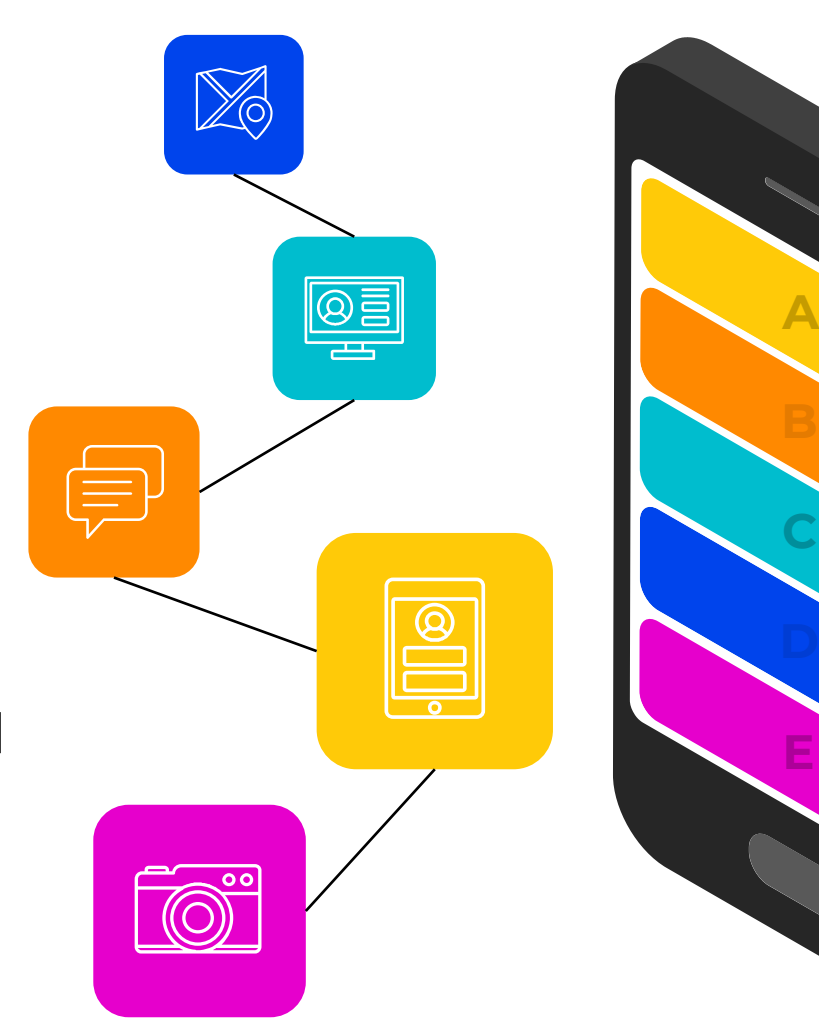

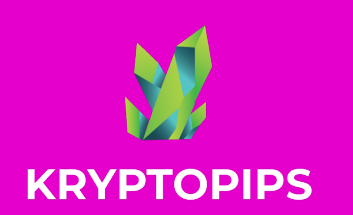

## **CARA UNTUK** menghubungkan **METAMASK**

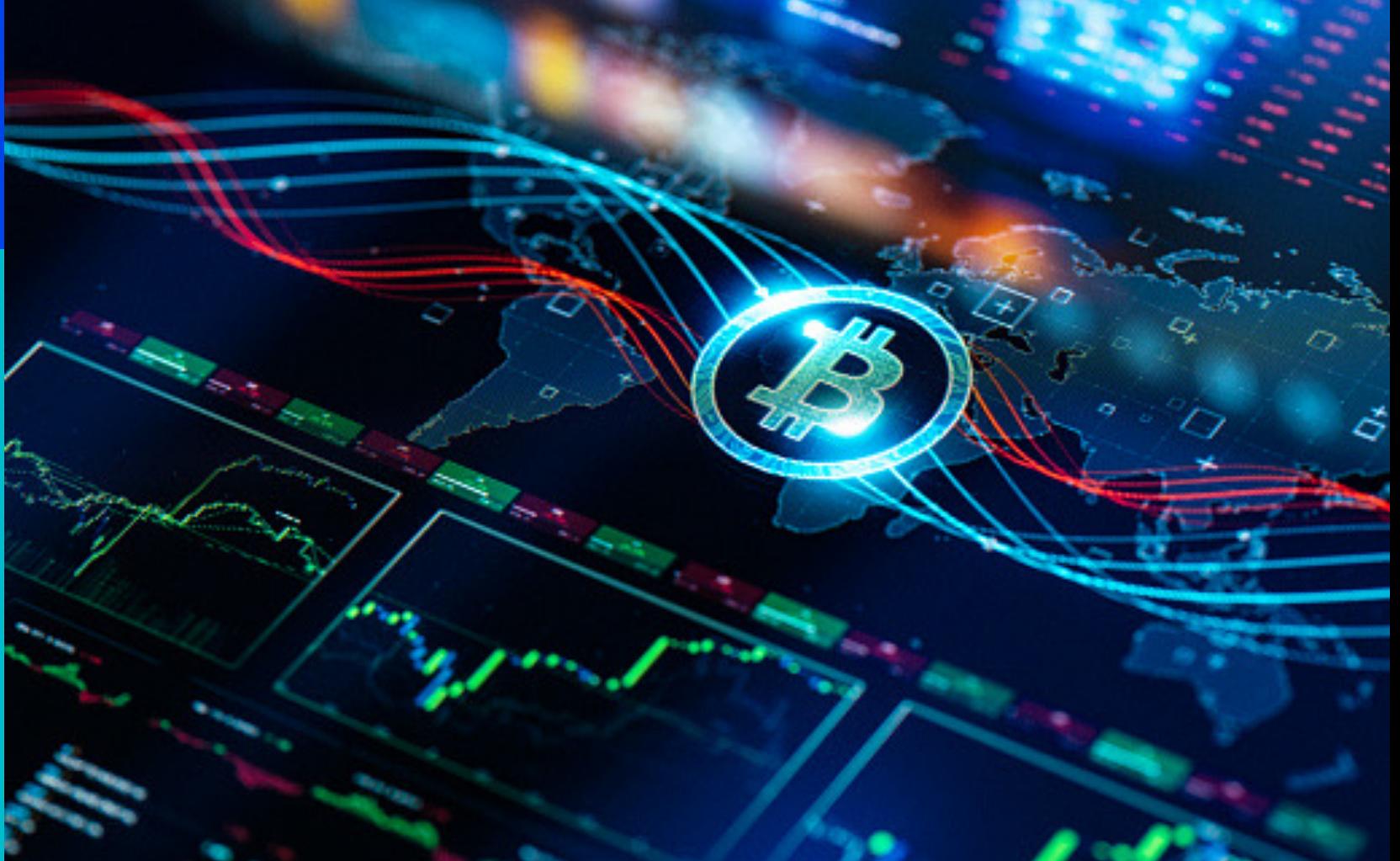

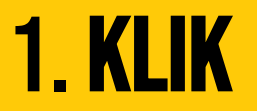

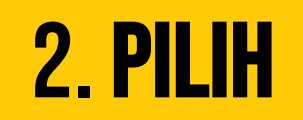

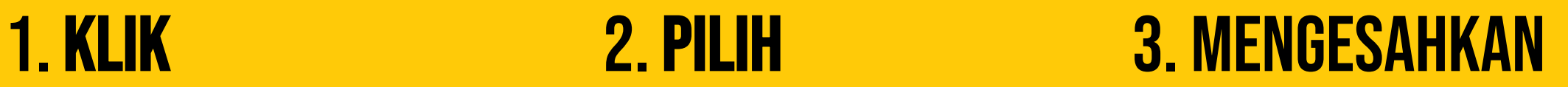

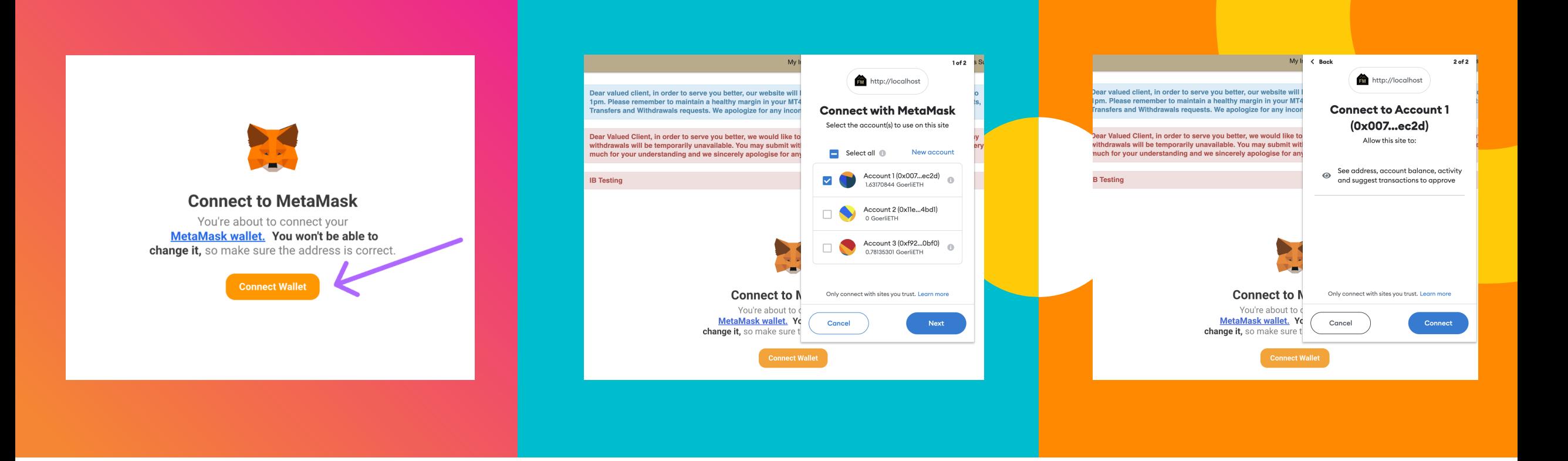

#### 1. **KLIK BUTANG SAMBUNG**

Klik pada butang "Sambungkan Dompet" untuk menyambungkan widget dengan dompet MetaMask anda

#### 2. pilih akaun anda

Pilih dompet yang anda ingin pautkan ke akaun anda. Jika anda hanya mempunyai satu pilihan, pilih yang itu

#### 3. sahkan pada sambungan

Setelah anda selesai memilih akaun anda, klik pada "Sambung" untuk mengesahkan sambungan

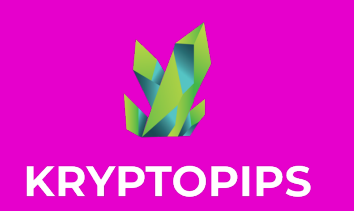

Cara untuk membeli & **MENJUAL** KTP Token

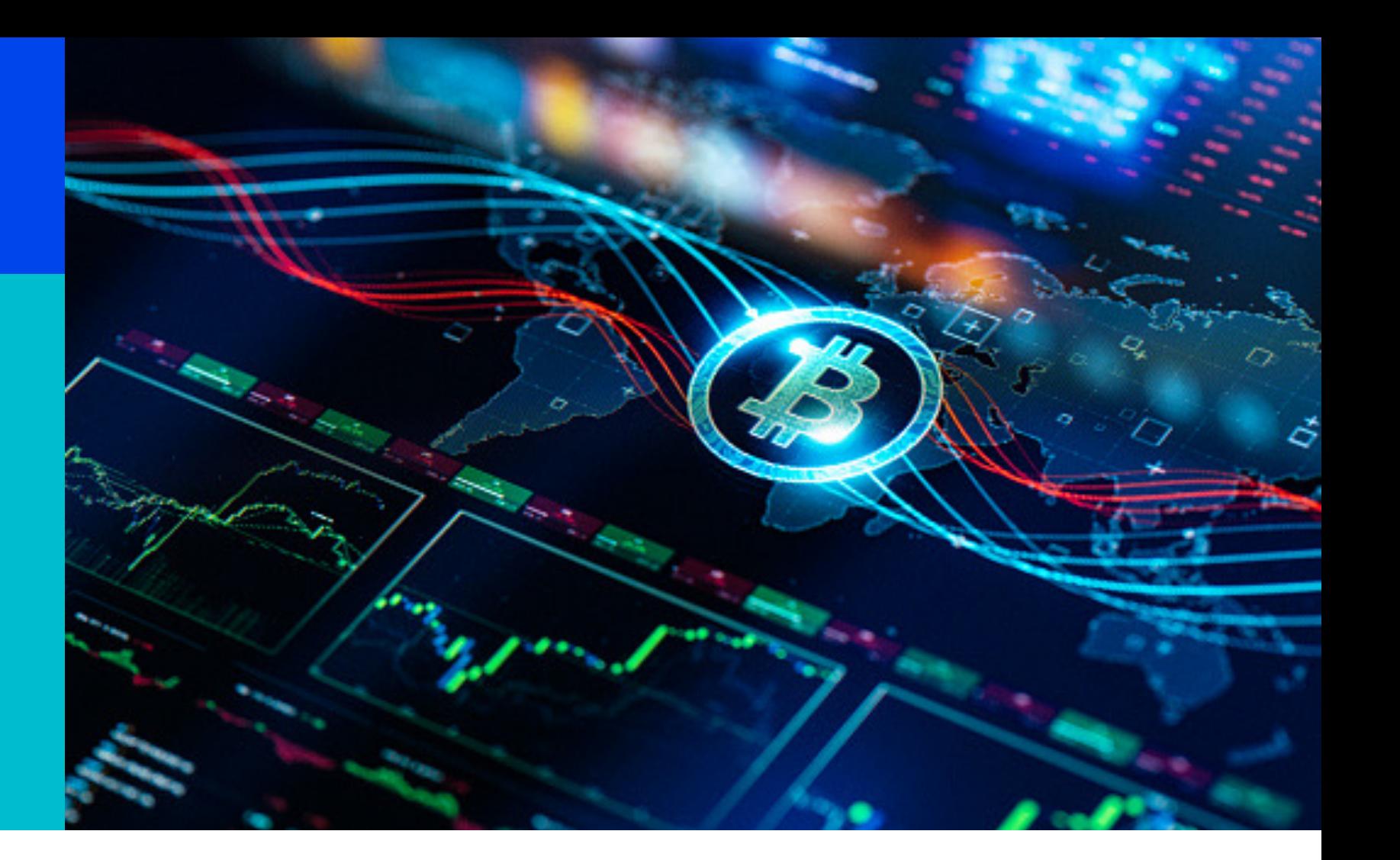

1. MEMASUKKAN 2. AKSES 3. TUKAR

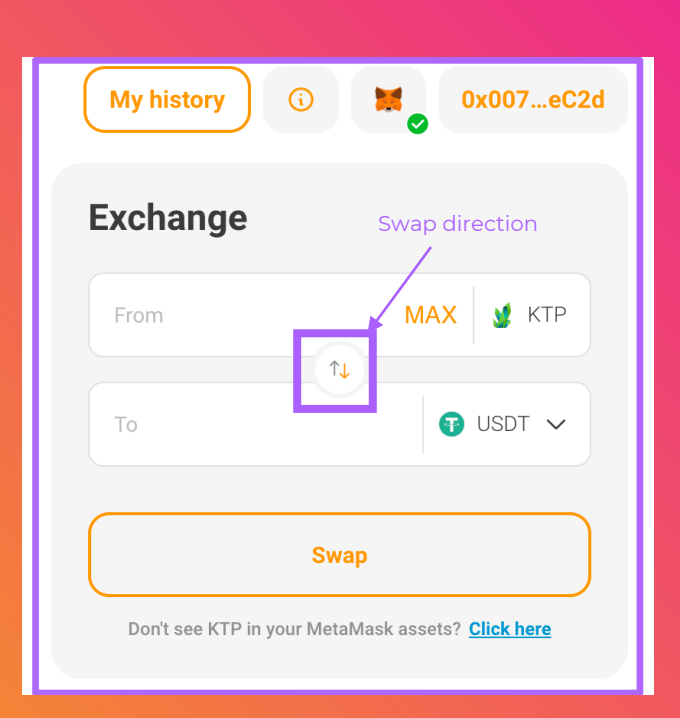

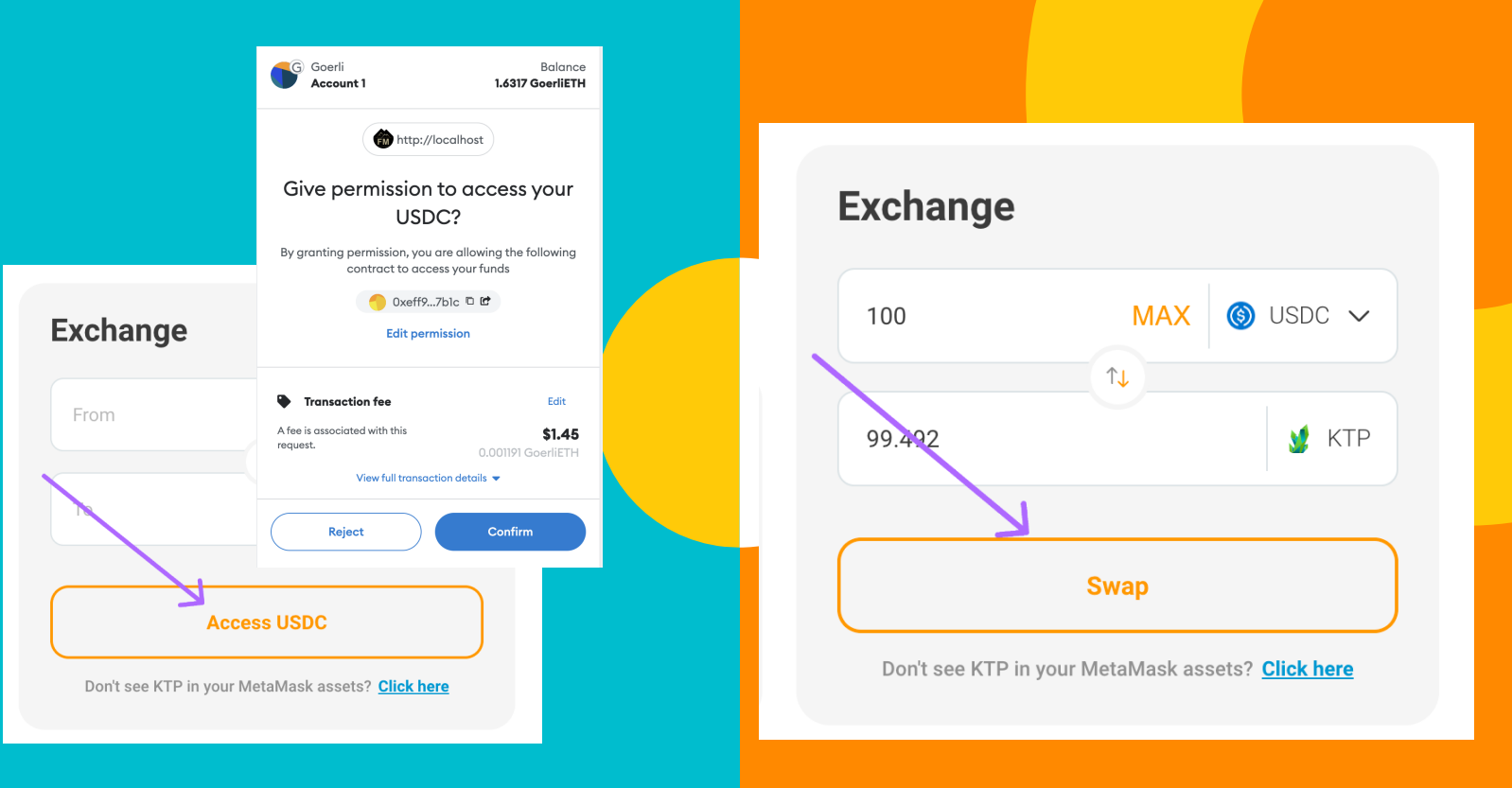

#### 1. Memasukkan jumlah

Pilih token yang diinginkan, gunakan anak panah tengah untuk menetapkan arah penukaran anda dan masukkan jumlah yang ingin anda tukar

#### 2. Akses kepada Token

Jika ini kali pertama anda menukar token, anda akan diminta untuk membenarkan widget mengakses token anda untuk pertukaran

#### 3. **TUKAR KEPADA TOKEN**

Setelah akses telah diberikan dan disahkan, anda perlu klik pada butang Tukar untuk mengesahkan transaksi

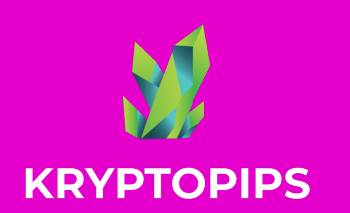

**GANJARAN STAKING KTP** 

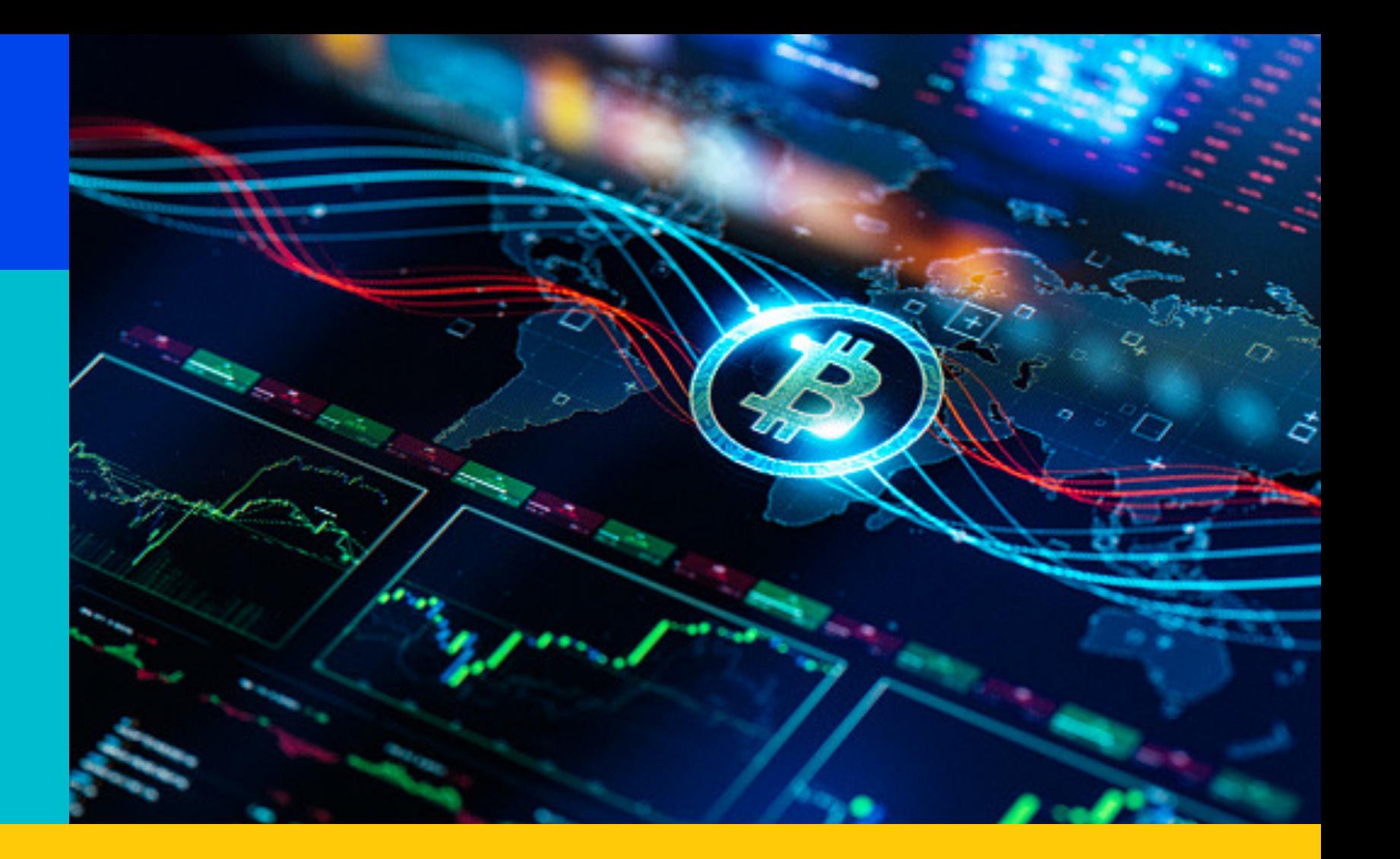

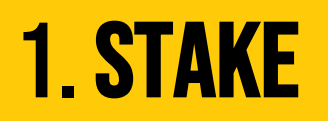

### 1. STAKE 2. BATAL STAKE 3. TUNTUT

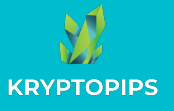

#### Cara untuk Stake KTP Token

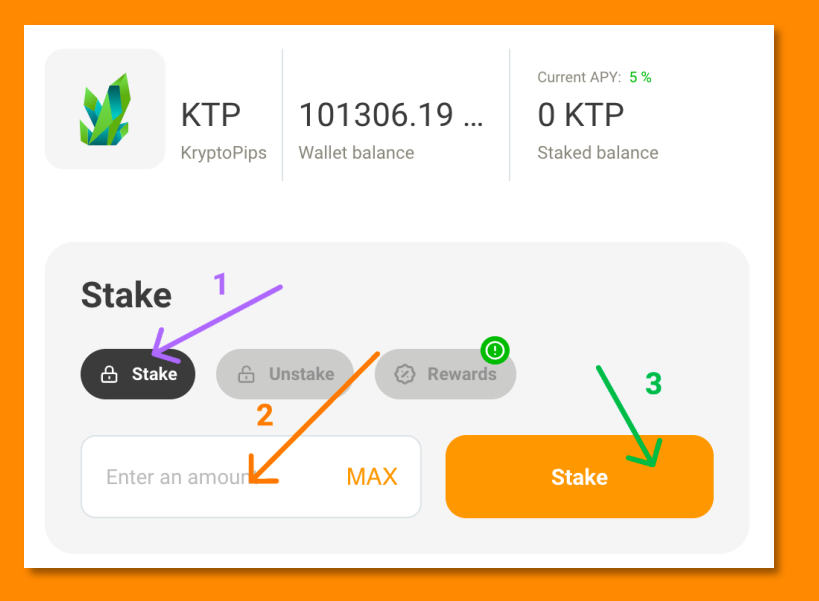

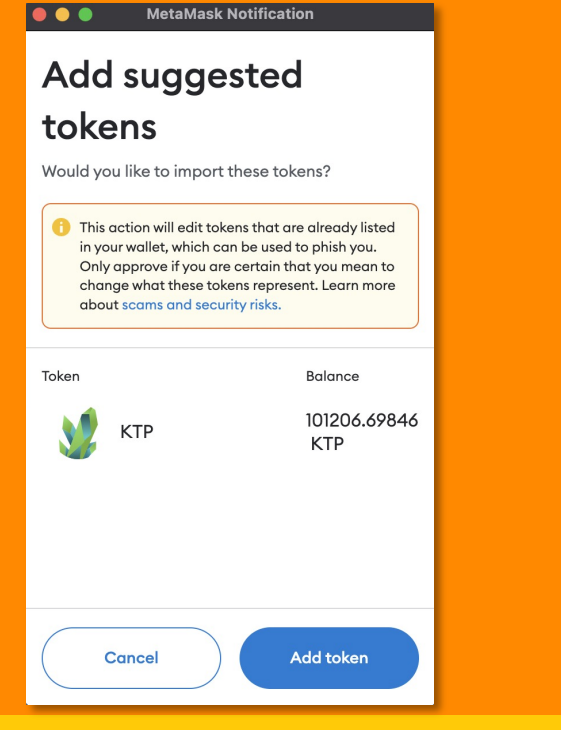

## **STAKE TOKEN**

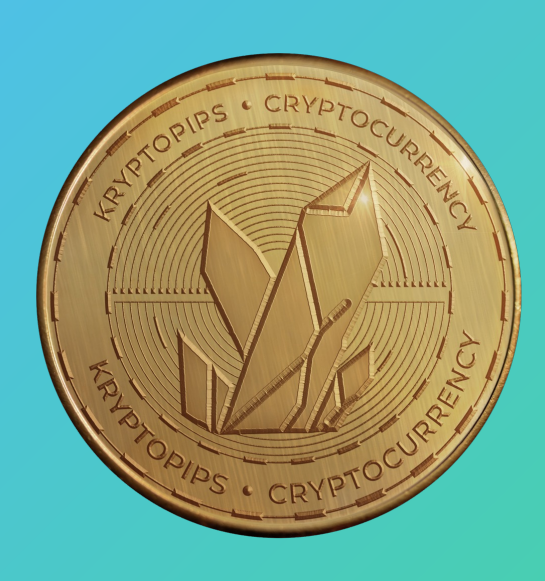

Dalam modul staking, buka<br>tab "**Stake**", masukkan<br>amaun dan klik "**Stake**" tab "**Stake**", masukkan

Jika ini adalah stake pertama anda, anda akan diminta untuk memberikan akses kepada token KTP amaun dan klik "**Stake**" 1. Widget akan meminta

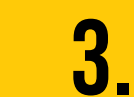

anda untuk menambah KTP pada MetaMask agar ia boleh dilihat dalam dompet

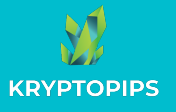

#### Cara untuk membatalkan stake KTP Token

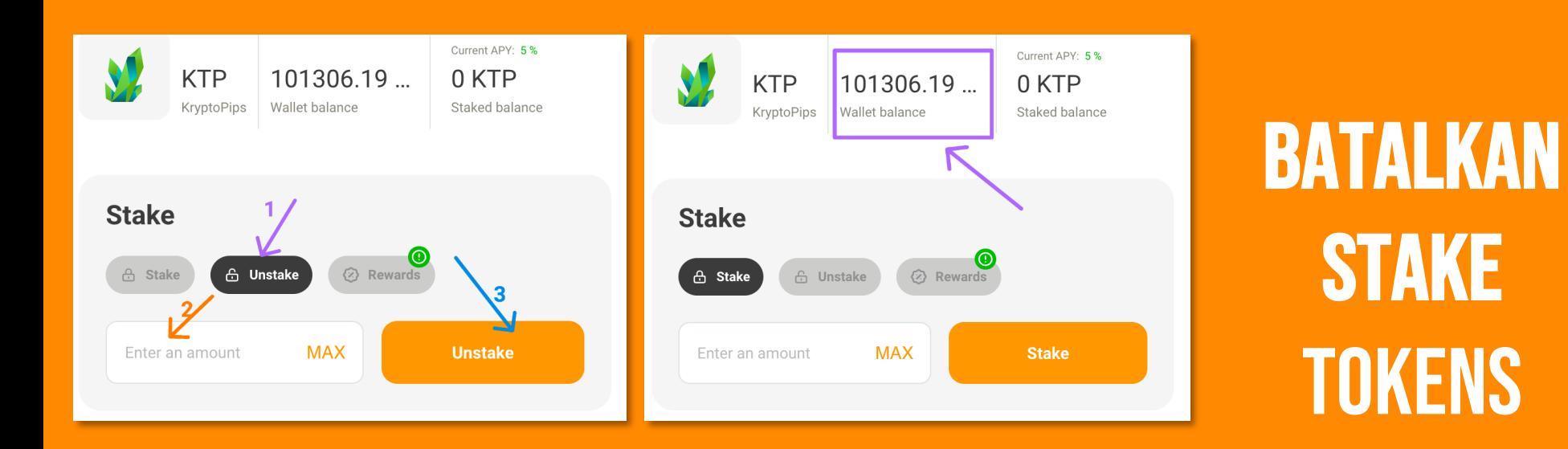

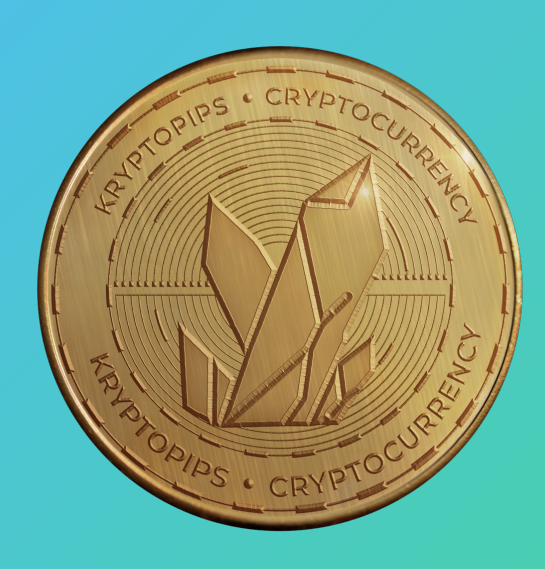

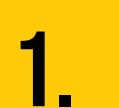

Dalam modul staking, buka<br>tab "**Batal stake**" untuk tab "**Batal stake**" untuk mengakses fungsi batal staking

Masukkan bilangan token yang anda ingin batalkan atau tekan "**MAX**" untuk membatalkan semua 1. Klik pada butang "**Batal** 

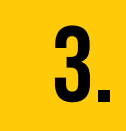

**stake**" dan sahkan transaksi untuk menerima kembali KTP anda

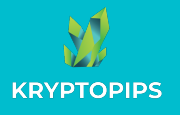

#### CARA UNTUK MENUNTUT GANJARAN KTP

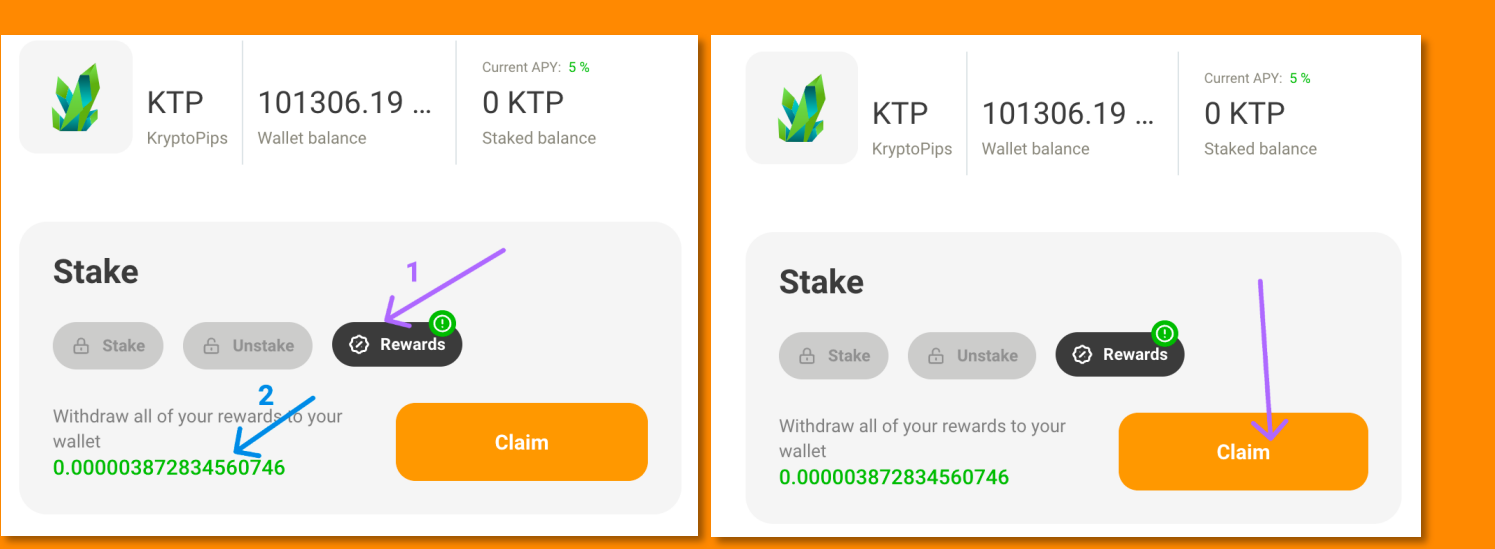

## **MENUNTUT GANJARAN**

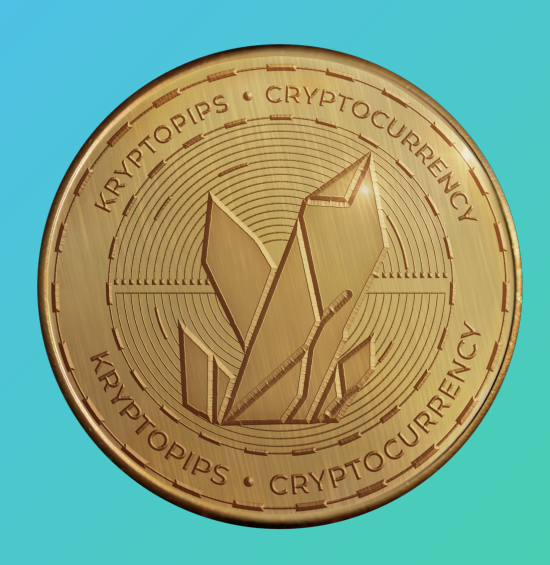

Dalam modul staking, buka<br>tab "**Ganjaran**" untuk tab "**Ganjaran**" untuk mengakses ganjaran KTP anda

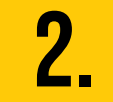

Semak jumlah ganjaran anda dan lihat sama ada anda mempunyai sebarang ganjaran yang boleh dituntut 1. Klik pada butang

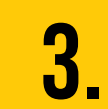

"**Tuntutan**" dan sahkan transaksi untuk menerima ganjaran KTP

## Terima kasih

KryptoPips The world's first multi-broker rewards coin

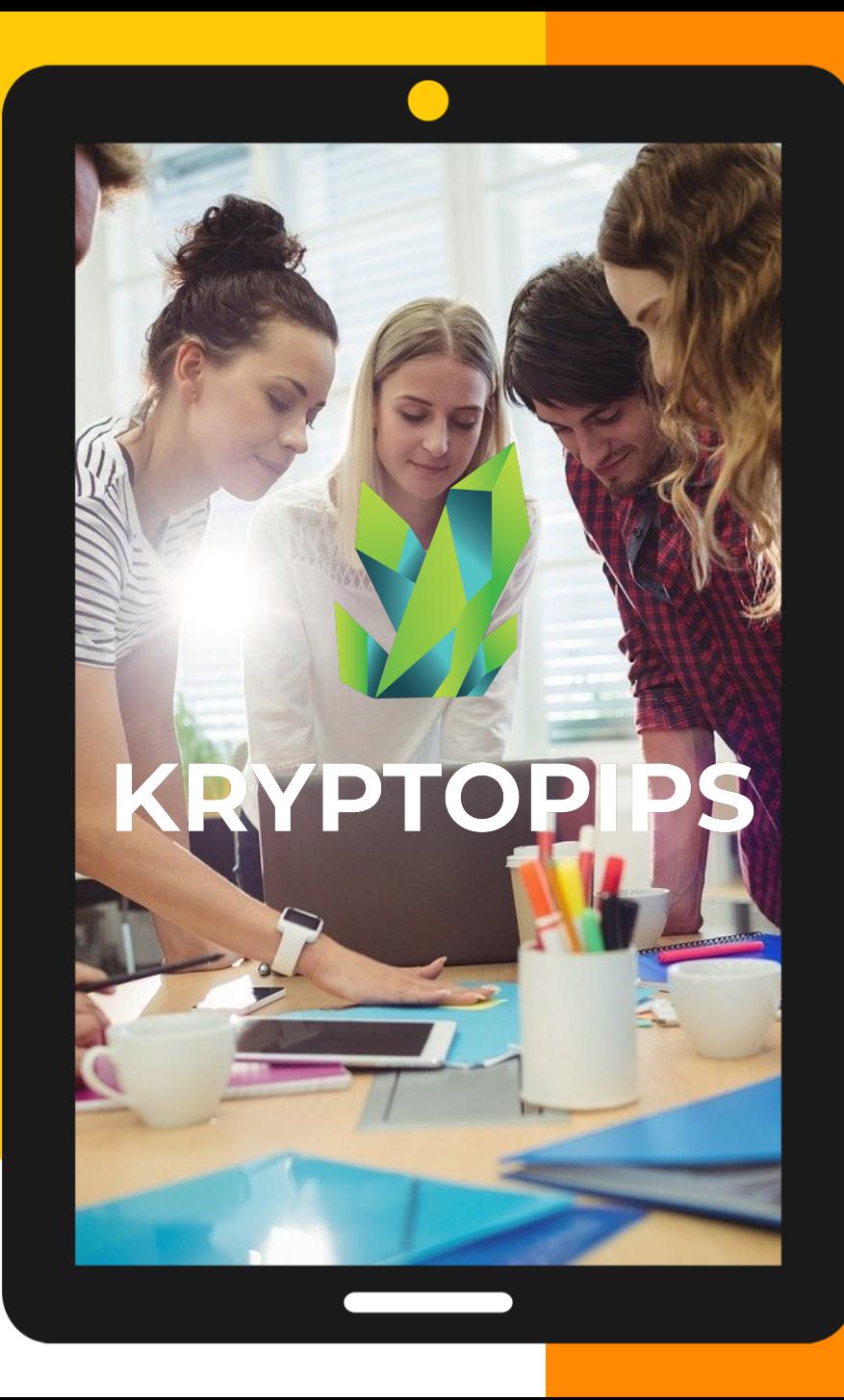